## Via mijn webcam communiceren met Windows Live™ Messenger of MSN Messenger

Deze informatie is van toepassing op de volgende webcams:

- **Blog Webcam**
- Dualpix HD Webcam
- Webcam Deluxe
- **Webcam Classic**

Opmerkingen: Configuratie van de messenger, zoals die verderop wordt beschreven, hoeft slechts één keer plaats te vinden, namelijk wanneer u het programma de eerste keer met de webcam gebruikt. Daarna kunt u rechtstreeks communiceren via video.

Door Hercules wordt het gebruik van MSN Messenger versie 7.5 of hoger aanbevolen. Bovendien dient u hiervoor de meest recente updates te installeren.

De procedure die hieronder wordt beschreven is van toepassing op Windows Live Messenger, dat u hebt als u de meest recente update voor MSN Messenger hebt gedownload.

## Messenger configureren

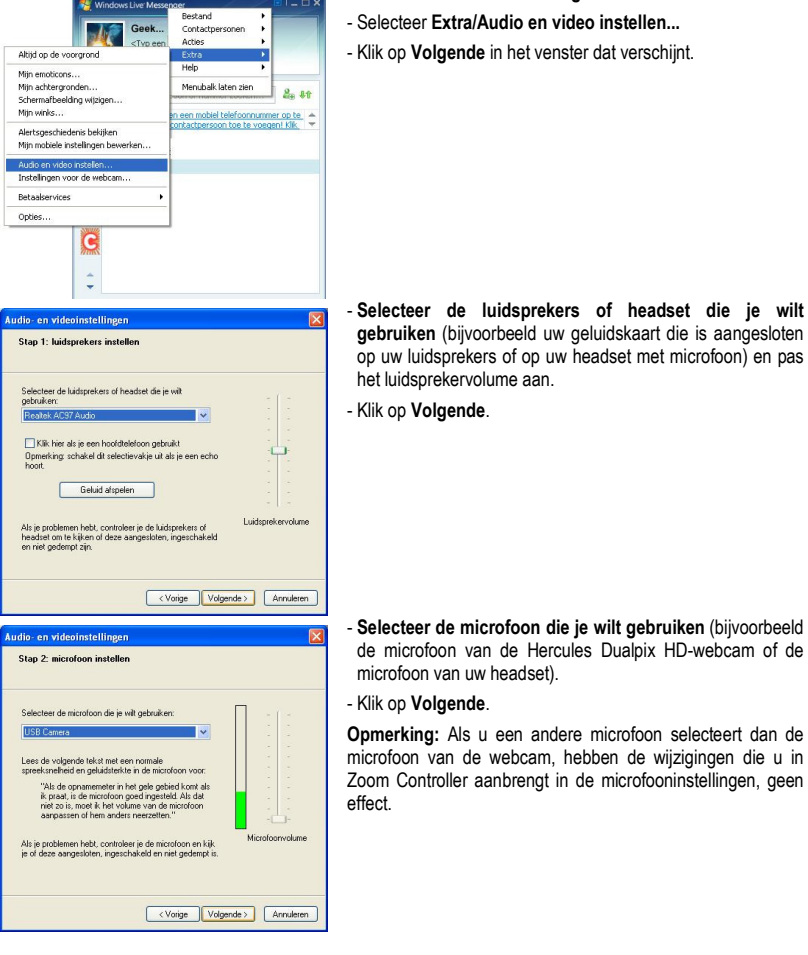

- Start Windows Live Messenger.

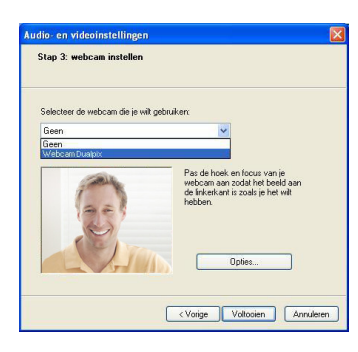

## - Selecteer de Hercules Dualpix HD in de lijst.

- Klik desgewenst op de knop Opties om de instellingen voor de Hercules Dualpix HD weer te geven (Helderheid, Tint…). Nadat u de instellingen hebt gewijzigd, klikt u op Toepassen en vervolgens op OK.

- Klik op Voltooien.

## Een videogesprek starten

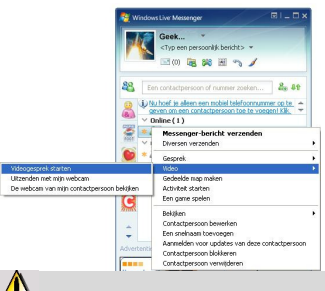

- Klik in uw lijst met contactpersonen met de rechtermuisknop op een contactpersoon.
- Selecteer Video en vervolgens Videogesprek starten.

Een videogesprek is alleen mogelijk als uw contactpersoon ook een webcam heeft en het gesprek accepteert.